**MDTP Diagnostic Tutorial**

## **Editing Class Terms**

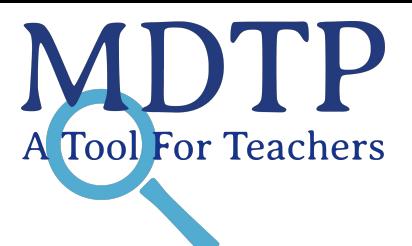

1

**Note:** Editing an old class terms to be a new class term must be done before the term end date (see page 5).

1) Click on either **'Classes'** in the top menu, and then **'All Classes' or** the **'All Classes'** option on the dashboard to view all classes.

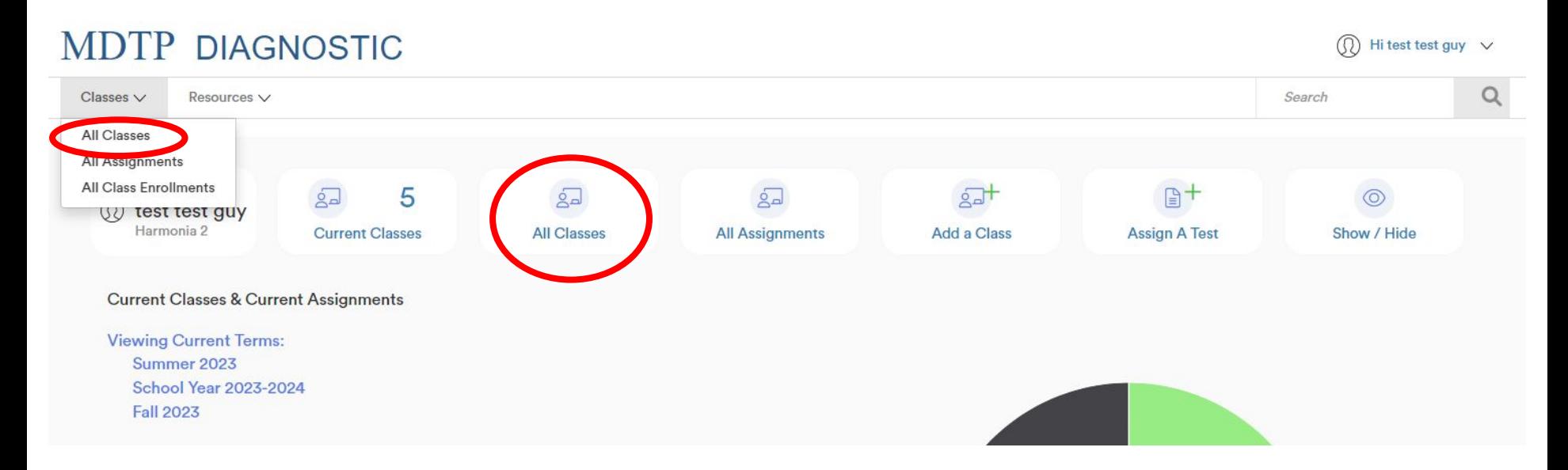

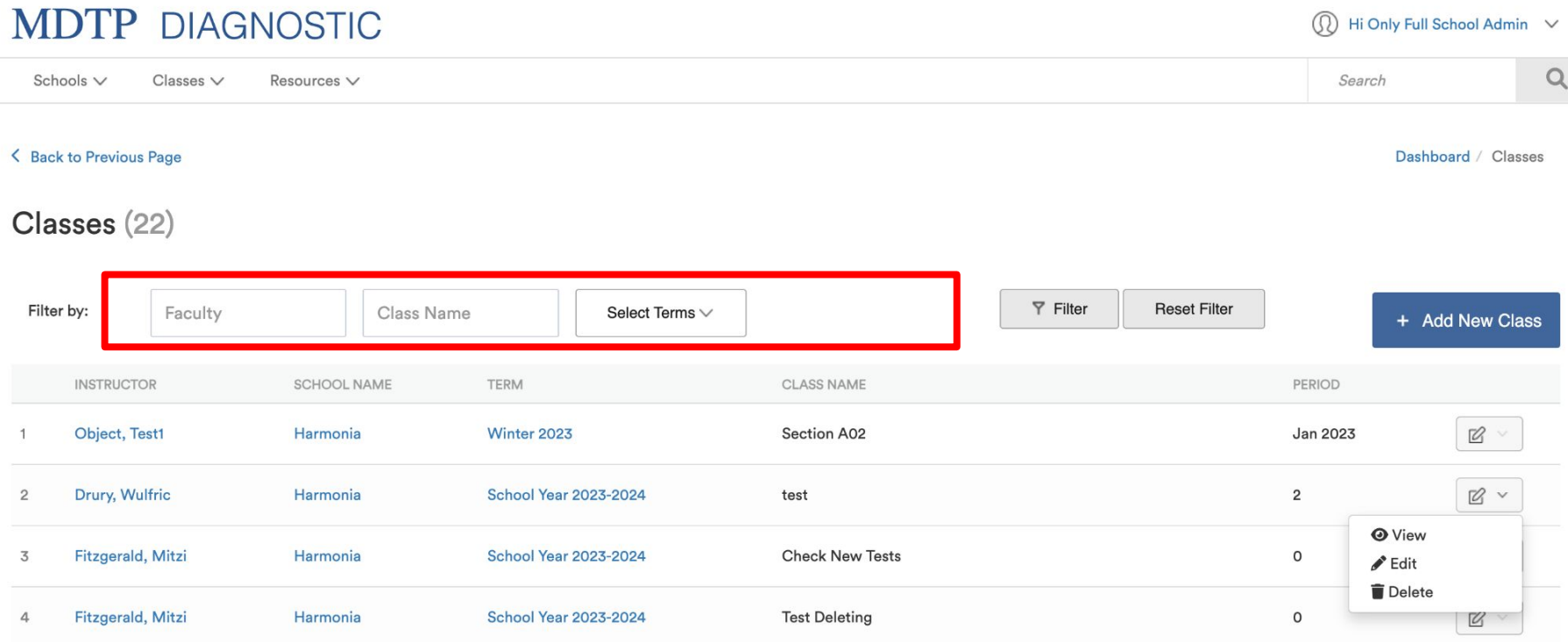

2) Using the dropdown arrow, select the filtering options of the classes you wish to edit. When selections are complete, click "**Filter**".

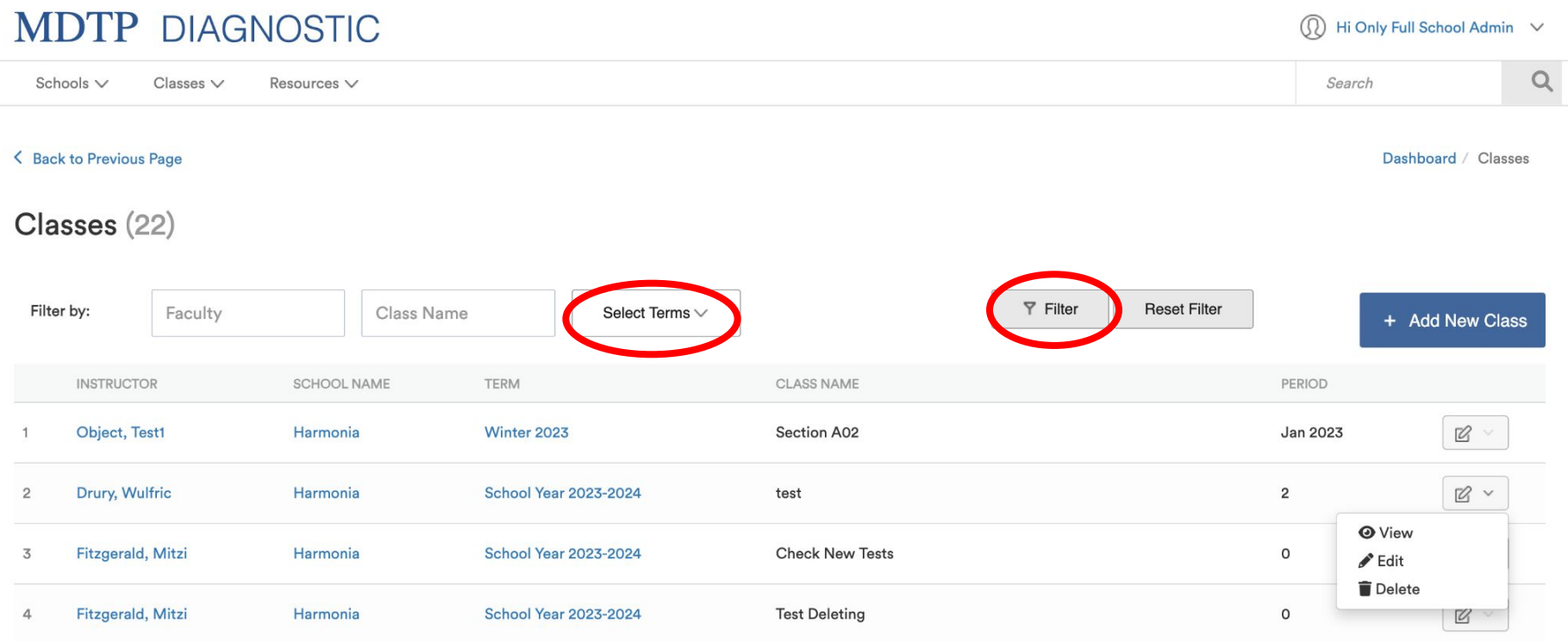

This document has been prepared as a supportive tool to MDTP copyrighted materials and should not be modified without the consent of the MDTP Director's Office.

3) Click on the action button next to the class and select "**Edit**".

| <b>MDTP DIAGNOSTIC</b><br>⋒<br>Hi Only Full School Admin V |                                         |                    |                              |                        |                                        |                                                                         |   |
|------------------------------------------------------------|-----------------------------------------|--------------------|------------------------------|------------------------|----------------------------------------|-------------------------------------------------------------------------|---|
|                                                            | Schools $\vee$<br>$\text{Classes} \vee$ | Resources $\vee$   |                              |                        |                                        | Search                                                                  | Q |
| < Back to Previous Page                                    |                                         |                    |                              |                        |                                        | Dashboard / Classes                                                     |   |
| Classes (22)                                               |                                         |                    |                              |                        |                                        |                                                                         |   |
| Filter by:                                                 | Faculty                                 | Class Name         | Select Terms $\vee$          |                        | <b>Y</b> Filter<br><b>Reset Filter</b> | + Add New Class                                                         |   |
|                                                            | <b>INSTRUCTOR</b>                       | <b>SCHOOL NAME</b> | <b>TERM</b>                  | <b>CLASS NAME</b>      |                                        | PERIOD                                                                  |   |
| $\overline{1}$                                             | Object, Test1                           | Harmonia           | Winter 2023                  | Section A02            |                                        | $\mathbb{Z}$ .<br>Jan 2023                                              |   |
| $\overline{2}$                                             | Drury, Wulfric                          | Harmonia           | <b>School Year 2023-2024</b> | test                   |                                        | $\boxtimes$ $\sim$<br>$\overline{2}$                                    |   |
| 3                                                          | Fitzgerald, Mitzi                       | Harmonia           | <b>School Year 2023-2024</b> | <b>Check New Tests</b> |                                        | $\Omega$ $V_{\text{out}}$<br>$\mathsf{O}$<br>$\blacktriangleright$ Edit |   |
| 4                                                          | Fitzgerald, Mitzi                       | Harmonia           | <b>School Year 2023-2024</b> | <b>Test Deleting</b>   |                                        | <b>B</b> Dorete<br>$\mathsf{O}$<br>$\alpha$                             |   |

4) If you expect most of the students in the class to remain the same throughout the school year, select the "School Year 2023-2024" term. Editing an old class terms to be a new class term must be done before the term end date.

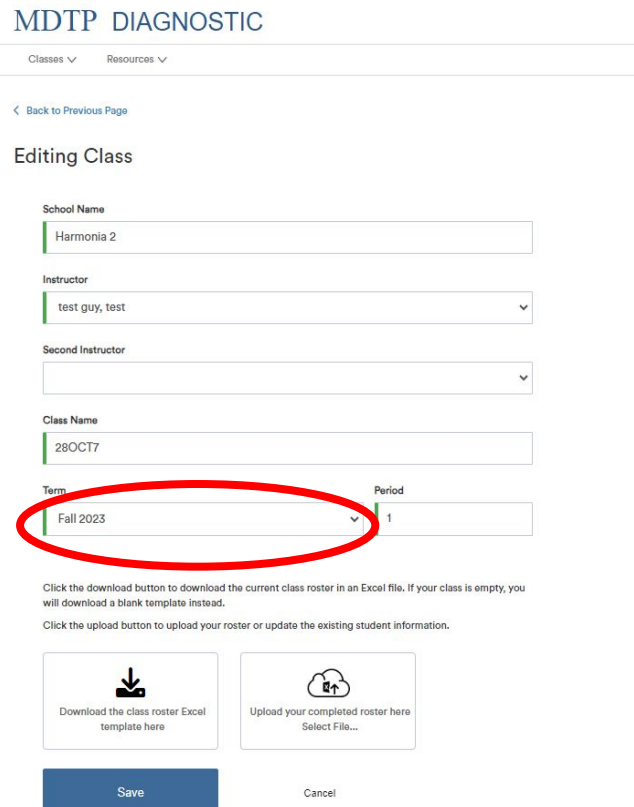

**Note:** Classes are removed from the front page and new tests cannot be assigned in this class after the term end date. To view old classes, click on "**Classes**" in the top menu, then click "**All Classes**".

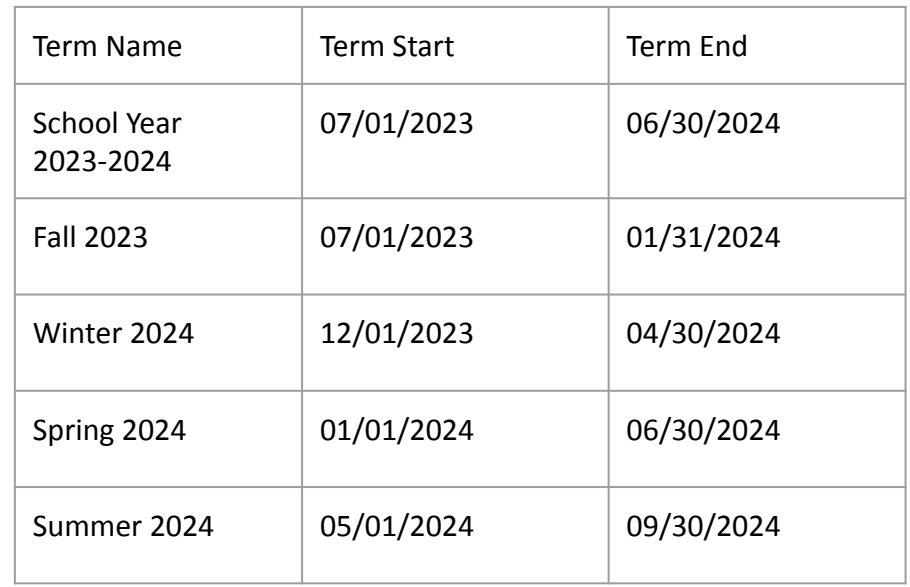